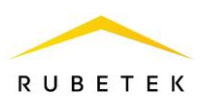

# **РУКОВОДСТВО ПО ЭКСПЛУАТАЦИИ**

# **УНИВЕРСАЛЬНЫЙ КОНТРОЛЛЕР СКУД RACS-1101 «RUBETEK»**

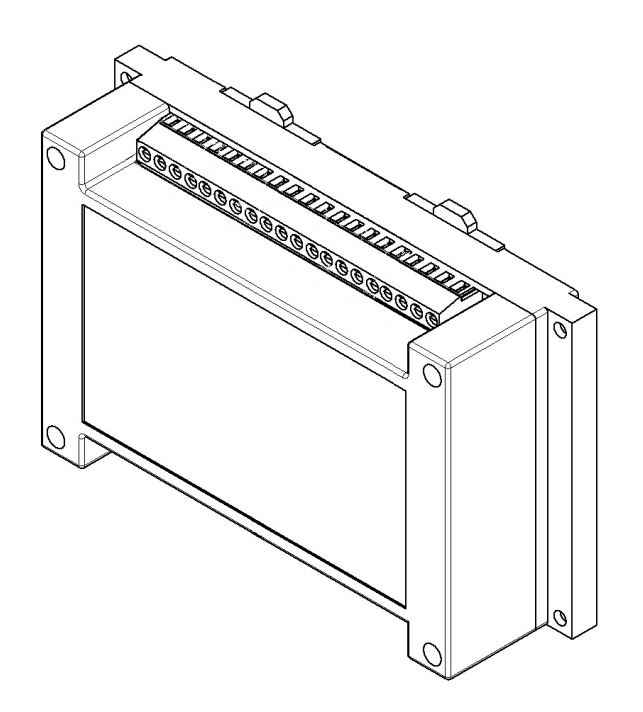

**ООО «РУБЕТЕК РУС» 143026, Москва, территория инновационного центра «Сколково», Большой бульвар, д. 42/ 1 +7 495 120 80 36 / 8-800-777-53-73 [support@rubetek.com](mailto:support@rubetek.com) / https://rubetek.com**

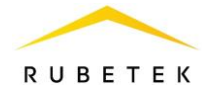

# Содержание

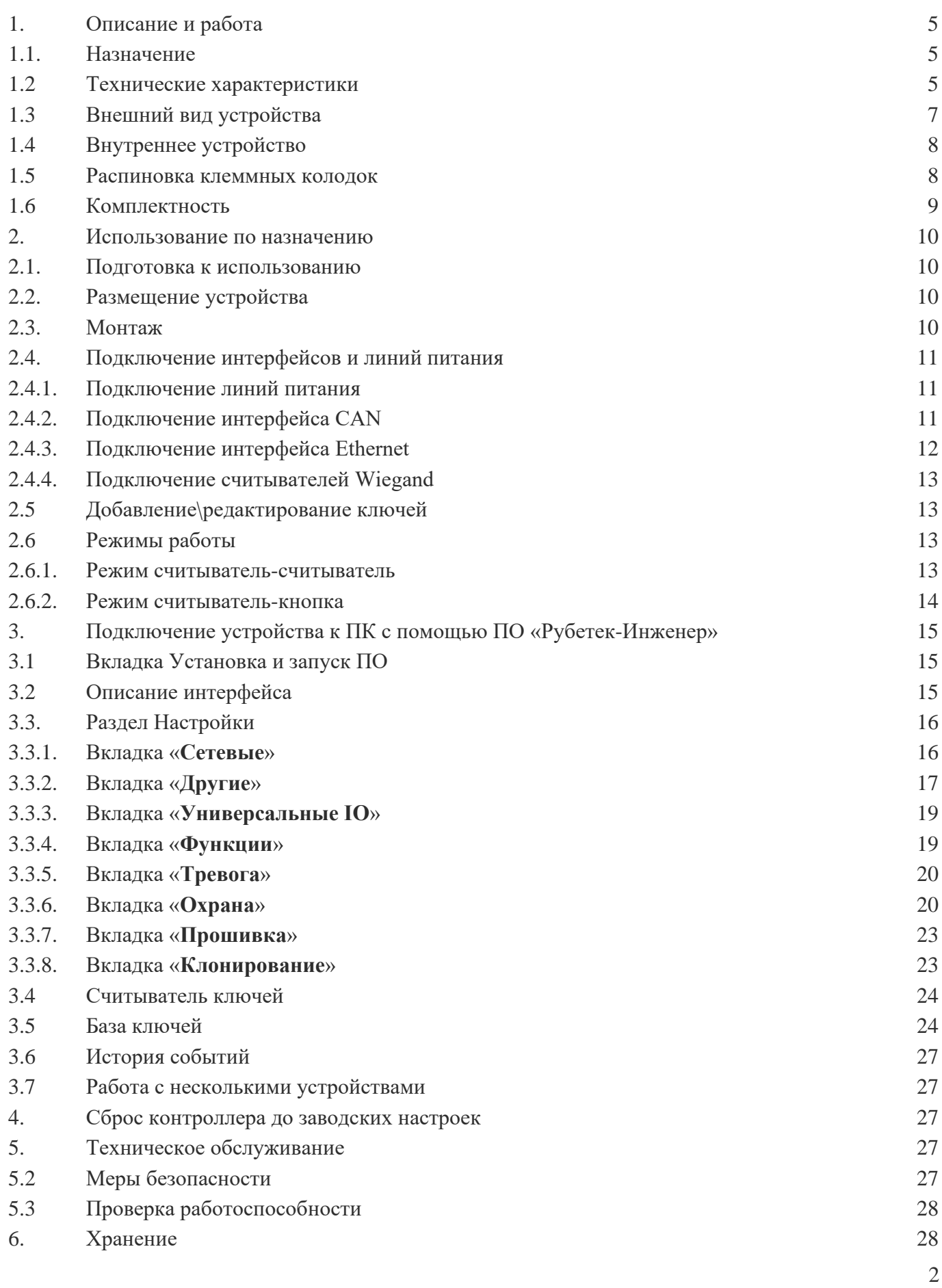

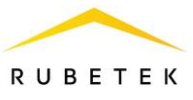

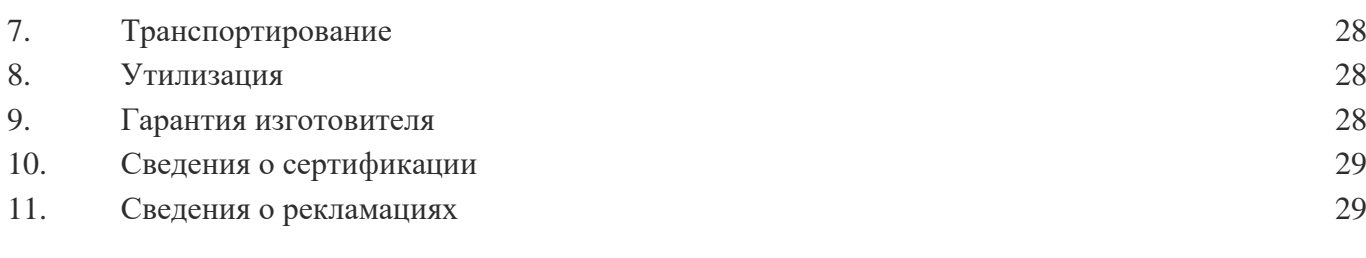

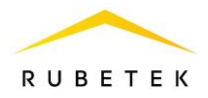

### **ВВЕДЕНИЕ**

Настоящее руководство по эксплуатации предназначено для описания принципа работы, настройки, монтажа и эксплуатации универсального контроллера СКУД RACS-1101 «RUBETEK» (далее устройство).

Необходимо ознакомиться с изложенными в руководстве инструкциями, перед тем как подключать, настраивать, эксплуатировать или обслуживать устройство.

Монтаж и эксплуатация устройства должны производиться техническим персоналом, изучившим настоящее руководство.

Список принятых сокращений:

- ОК открытый коллектор;
- ПК персональный компьютер;
- ПО программное обеспечение;
- СК сухой контакт;
- СКУД система контроля и управления доступом;
- УК Универсальный контроллер СКУД RACS-1101.

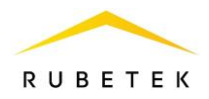

# <span id="page-4-0"></span>**1. ОПИСАНИЕ И РАБОТА**

# 1.1. Назначение

<span id="page-4-1"></span>Универсальный контроллер СКУД RACS-1101 предназначен для автономного управление доступом одной или двух точек прохода, а также построения сетевой системы СКУД.

# 1.2 Технические характеристики

<span id="page-4-2"></span>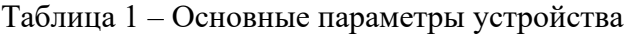

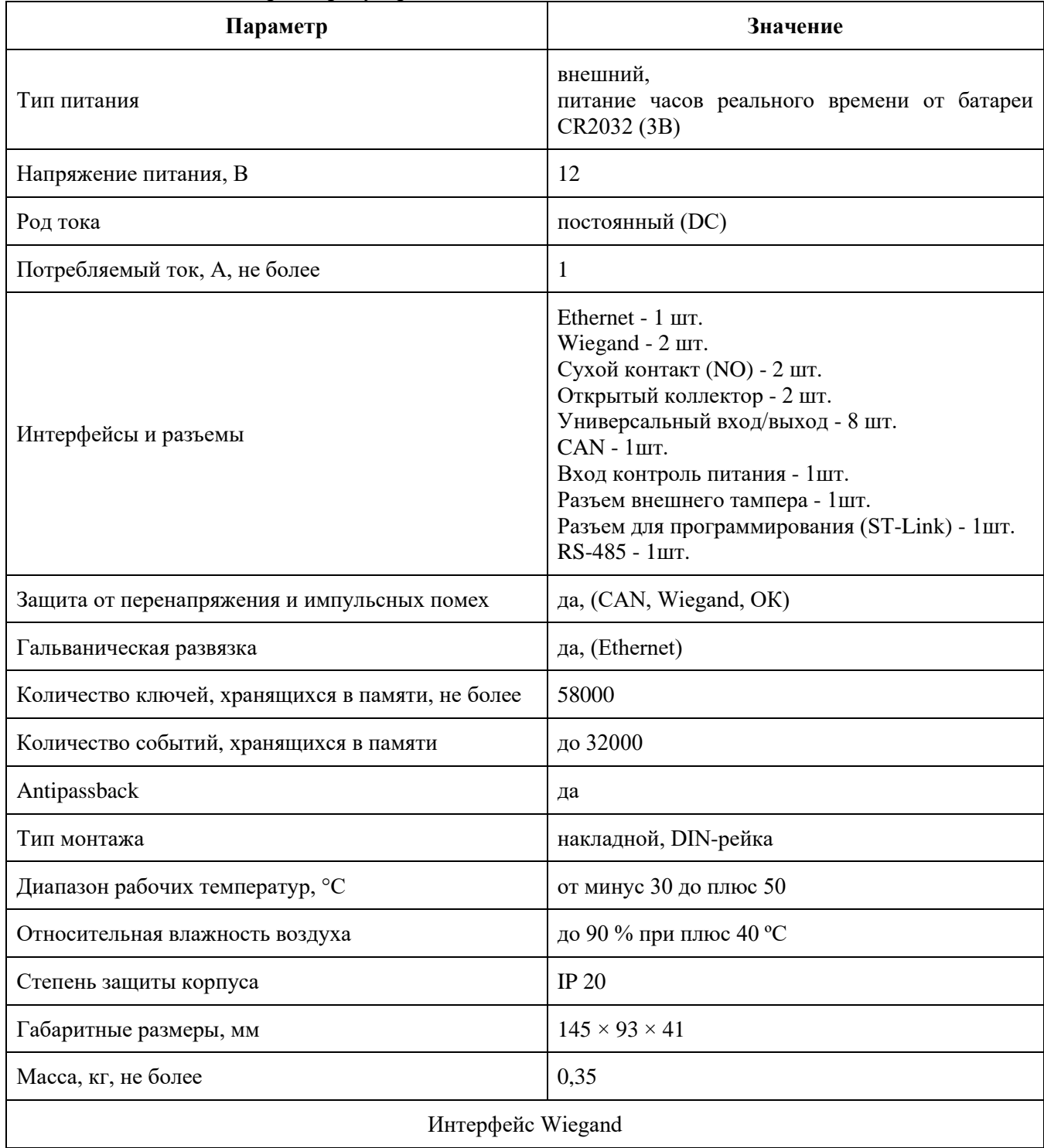

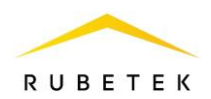

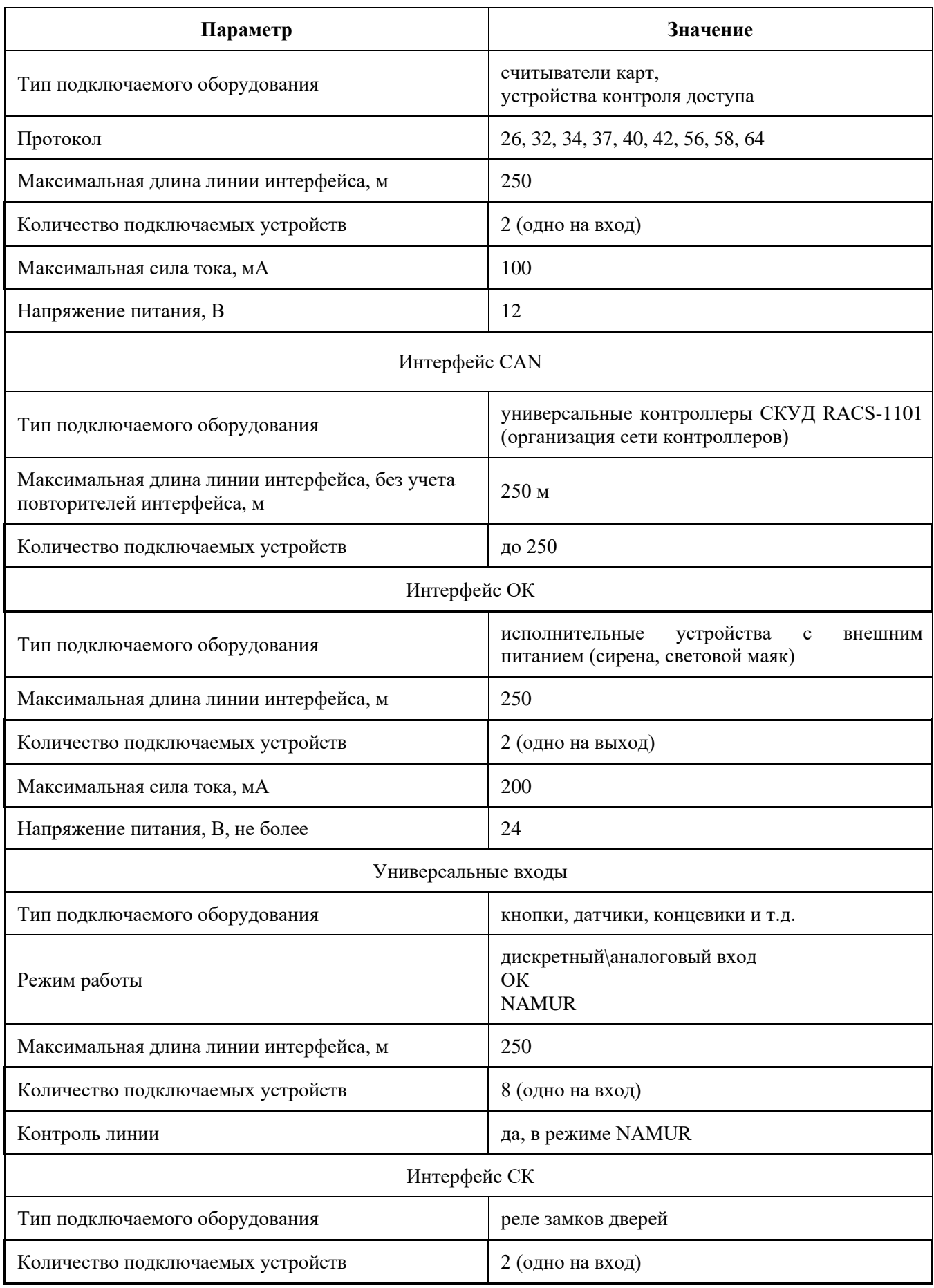

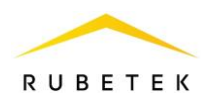

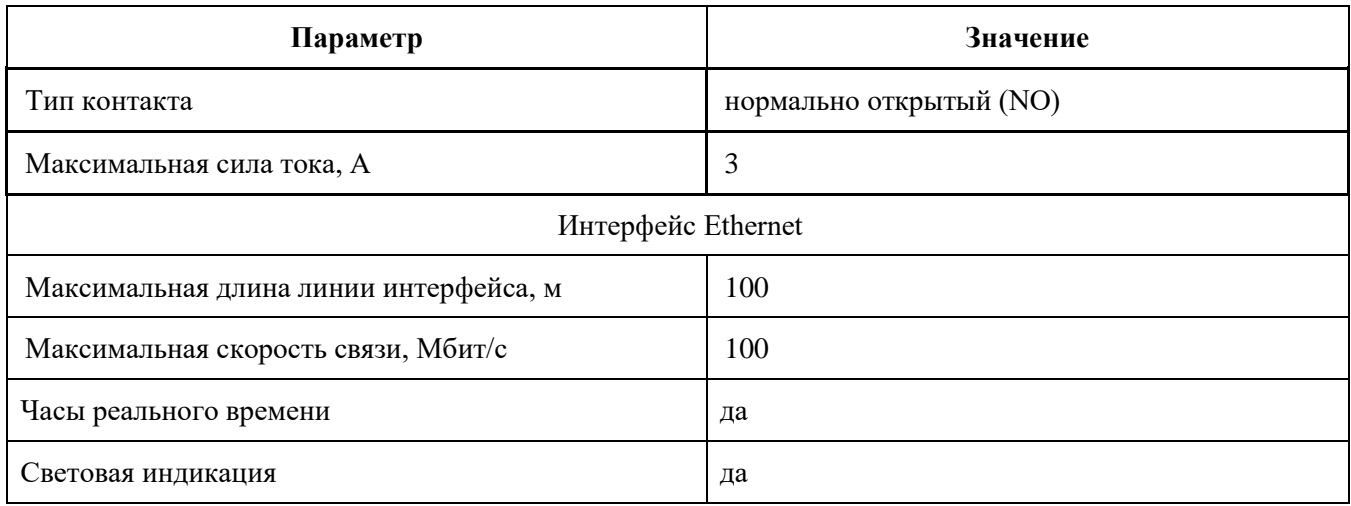

# 1.3 Внешний вид устройства

<span id="page-6-0"></span>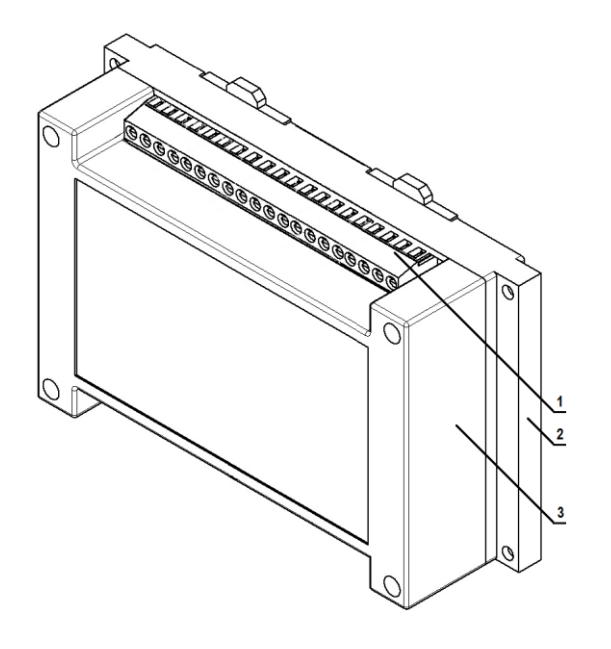

- 1 Клеммные колодки
- 2 Основание корпуса
- 3 Корпус

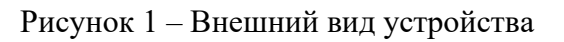

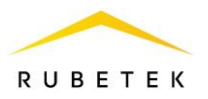

# <span id="page-7-0"></span>1.4 Внутреннее устройство

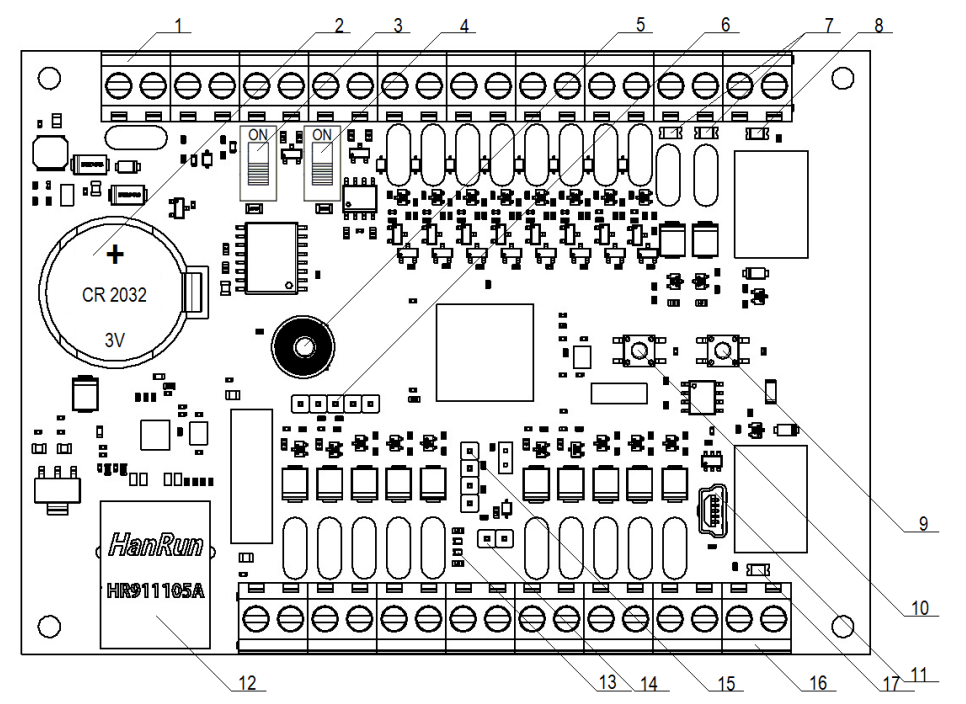

- 1, 16 Клеммная колодка, 2 Батарейка часов реального времени,
- 3 Переключатель терминатора RS-485, 4 Переключатель терминатора CAN,
- 5 Датчик вскрытия корпуса (тампер), 6 Разъем для программирования,
- 7 Светодиодная индикация ОК, 8, 17 Светодиодная индикация СК,
- 9 Кнопка Тест, 10 Кнопка Сброс, 11 Разъем USB mini,
- 12 Разъем RJ-45 (Ethernet), 13 Сервисные светодиоды,
- 14 Разъем внешнего тампера, 15 Разъем UART

#### Рисунок 2 – Внутреннее устройство

#### <span id="page-7-1"></span>1.5 Распиновка клеммных колодок

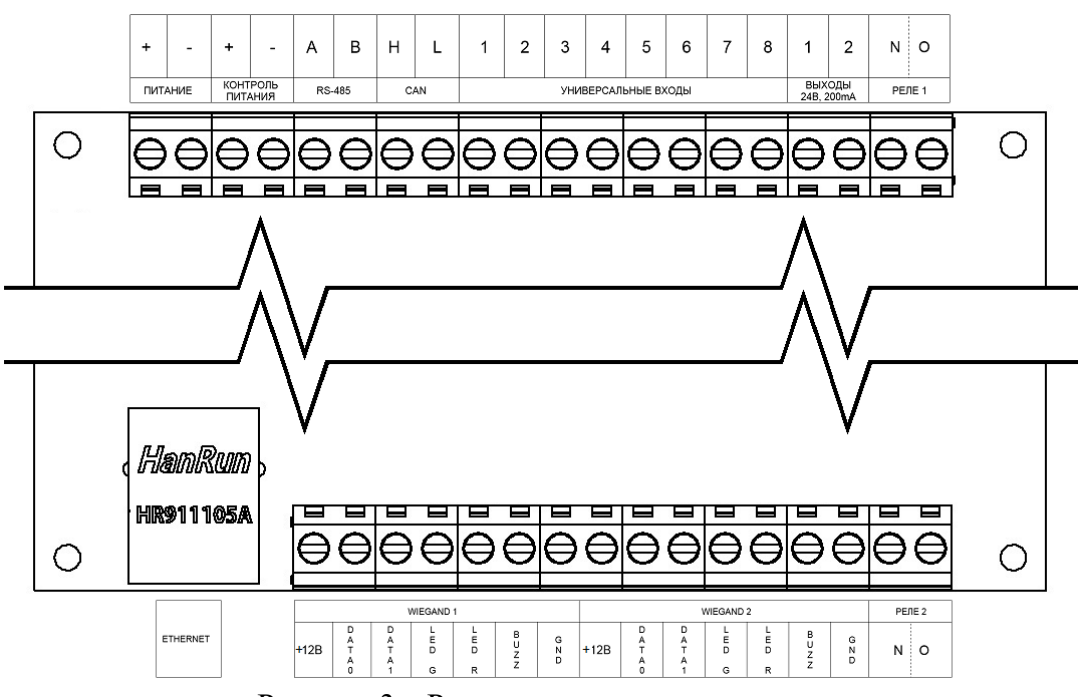

Рисунок 3 – Распиновка клеммных колодок

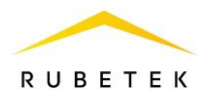

# 1.6 Комплектность

<span id="page-8-0"></span>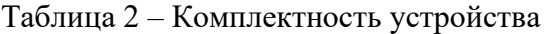

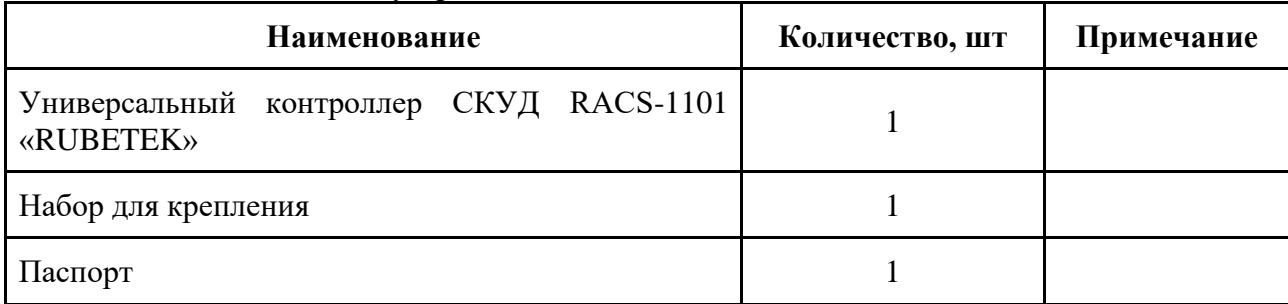

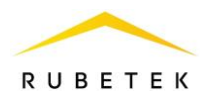

# <span id="page-9-0"></span>**2. ИСПОЛЬЗОВАНИЕ ПО НАЗНАЧЕНИЮ**

### <span id="page-9-1"></span>2.1. Подготовка к использованию

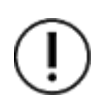

*ВНИМАНИЕ! Если устройство находилось в условиях отрицательной температуры, необходимо выдержать его не менее 4 часов при комнатной температуре (25 ± 10) ºС для предотвращения конденсации влаги.*

- 2.1.1. Подготовить рабочее место, вскрыть упаковку, убедиться, что комплектность устройства соответствует таблице 2.
- 2.1.2. Провести внешний осмотр, убедиться в отсутствии видимых механических повреждений (сколов, трещин, вмятин) и следов влаги.

# 2.2. Размещение устройства

<span id="page-9-2"></span>При проектировании размещения устройства необходимо руководствоваться Правилами устройства электроустановок.

Установка УК допускается как на горизонтальную, так и на вертикальную поверхности.

УК запрещено устанавливать:

- на улице, в местах где есть вероятность попадания воды на корпус устройства;
- в помещении с повышенным содержанием пыли, взвесей строительных материалов в воздухе, паров и аэрозолей, вызывающих коррозию;
- в местах с интенсивными воздушными потоками (например, вблизи вентиляторов, радиаторов отопления и вентиляционных каналов).

В УК установлен датчик вскрытия корпуса (тампер). При вскрытии корпуса на сервер передается соответствующее сообщение.

*ВАЖНО! Возможно подключение внешнего датчика вскрытия корпуса (тампера) с помощью разъема на плате устройства (рисунок 2, поз.14)*

<span id="page-9-3"></span>2.3. Монтаж

*ВНИМАНИЕ! Монтаж производить только при отключенном напряжении питания.*

В корпусе УК имеются монтажные отверстия для установки его на стену и крепление для установки на DIN-рейку.

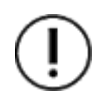

*ВНИМАНИЕ!!! Вскрытие корпуса УК запрещено, кроме случаев подключения дополнительных устройств к внутренним разъемам. Несоблюдение этого требования может привести к повреждению внутренних компонентов устройства.*

Произвести разметку поверхности под монтажные отверстия корпуса на выбранном месте установки устройства. Просверлить монтажные отверстия. Закрепить корпус устройства на поверхности при помощи

дюбелей и шурупов из комплекта поставки.

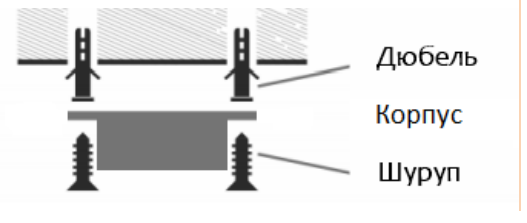

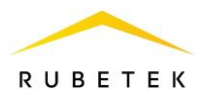

### 2.4. Подключение интерфейсов и линий питания

<span id="page-10-0"></span>

*ВНИМАНИЕ! Не использовать при подключении к клеммам устройства провода сечением более 1,5 мм² во избежание выхода из строя клеммных колодок. В случае необходимости использования проводов больших сечений рекомендуется использовать переходные колодки с целью уменьшения сечения подключаемого провода.*

<span id="page-10-1"></span>2.4.1. Подключение линий питания

Произвести подключение линии питания устройства 12 В согласно приведенной схеме. Распиновка устройства приведена на рисунке 3.

Основные требования:

● для подключения устройства к сети 12 В должен использоваться гибкий провод, имеющий двойную изоляцию. Номинальное сечение провода от 0,75 мм² до 1,5 мм².

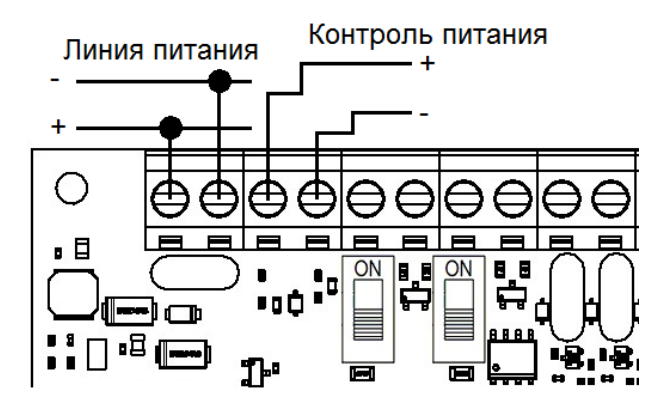

*ВАЖНО! Необходимо произвести формовку и маркировку проводов на этапе подключения.*

После подачи напряжения на линии питания. Убедитесь в переходе устройства в режим "Норма". Полное описание световой индикации приведено в таблице 3.

| Тип индикации |                                                                          | Описание |                                                                            |
|---------------|--------------------------------------------------------------------------|----------|----------------------------------------------------------------------------|
|               | Кратковременное мигание сервисных<br>светодиодов                         |          | Режим «Норма»;                                                             |
|               | Постоянное свечение светодиода СК                                        |          | Включение выхода СК                                                        |
|               | Постоянное свечение светодиода ОК                                        |          | Включение выхода ОК                                                        |
|               | Кратковременное свечение сервисных<br>светодиодов на интерфейсе Ethernet |          | один светодиод наличие соединения<br>два светодиода прием/передача данных. |

Таблица 3 - Световая индикация

2.4.2. Подключение интерфейса CAN

<span id="page-10-2"></span>CAN интерфейс используется для подключения УК в единую сеть и является каналом передачи информации между ними.

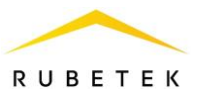

CAN интерфейс обеспечивает высокую надежность и скорость передачи данных в сетях с большим количеством устройств. Произвести подключение CAN интерфейса согласно приведенной схеме. Распиновка устройства приведена на рисунке 3.

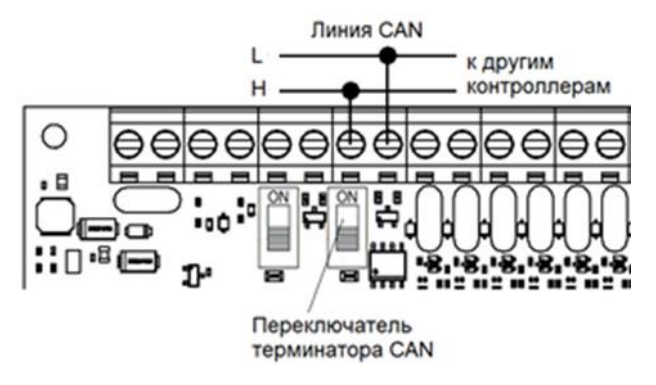

Основные требования для организации CAN интерфейса:

- используется негорючая экранированная витая пара имеющая следующие характеристики:
	- общая длина линии не должна превышать 250 м, без учета повторителей интерфейса RA-30
	- сечение одной жилы кабеля должно быть не менее 0.16 мм2 (диаметр жилы не менее 0,45), а погонная емкость между проводами А и В интерфейса не должна превышать 60 пФ/м. Это дает суммарное сопротивление одной жилы провода 100 Ом и суммарную емкость 72 нФ.

*ВАЖНО! При объединении по CAN интерфейсу контроллер необходимо настроить заранее. Так как по Ethernet сети будет виден только оконечный.*

*ВАЖНО! Если устройство является оконечным в линии интерфейса CAN, необходимо установить Переключатель терминатора CAN (рисунок 2, поз. 4) в положение ON.*

*ВАЖНО! Необходимо произвести формовку и маркировку проводов на этапе подключения.*

*ВАЖНО! Для увеличения длины CAN интерфейса используются повторители интерфейса RA-30. Принцип подключения и их настройка приведены в руководстве по эксплуатации повторителя интерфейса.*

2.4.3. Подключение интерфейса Ethernet

<span id="page-11-0"></span>Прием и передача данных на информационный сервер осуществляется по интерфейсу Ethernet.

Основные требования для организации линии Ethernet:

- Максимальная длина сегмента не более 100м в соответствии со стандартом IEEE 802.3u
- Используется восьмижильный экранированный кабель типа FTP cat  $5E$

Настройка интерфейса Ethernet и параметров подключения к серверу производиться согласно п.2.6 данного руководства

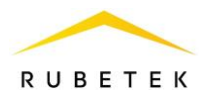

# 2.4.4. Подключение считывателей Wiegand

<span id="page-12-0"></span>Устройство поддерживает подключение двух считывателей Wiegand с протоколами 26, 32, 34, 37, 40, 42, 56, 58, 64.

Подключение производиться согласно приведенной схеме.

*ВАЖНО! Схема подключения может быть изменена согласно распиновки и технических характеристик считывателя.*

*При подключении используется распиновка и маркировка, приведенная в руководстве по эксплуатации на считыватель.*

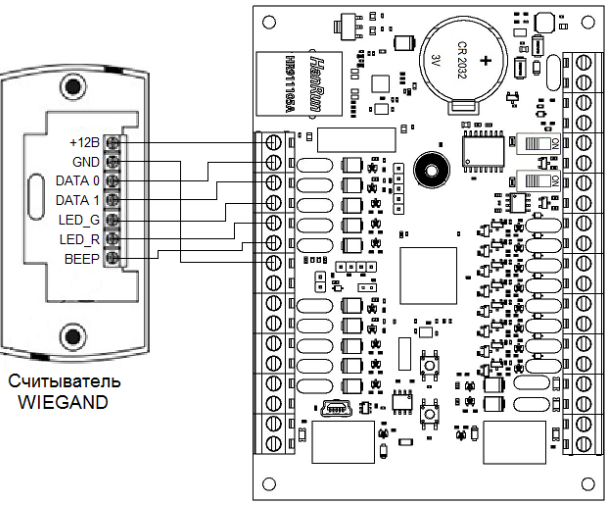

Для соединения считывателя с контроллером рекомендуется использовать экранированный многожильный кабель с сечением каждого провода 0,5 кв.мм.

Для повышения помехоустойчивости связи экран кабеля должен подключаться к общему проводу только со стороны источника питания (контроллера).

<span id="page-12-1"></span>Настройка режимов работы считывателей\реле описан в п.2.7 данного руководства.

## 2.5 Добавление\редактирование ключей

Добавление ключей возможно двумя способами:

- С помощью ПО «РУБЕТЕК-ИНЖЕНЕР» (см. п. 3.5);
- С помощью платформы IoT RUBETEK. Подробный алгоритм описан в руководстве пользователя IoT RUBETEK.

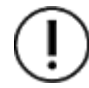

*ВАЖНО! После внесения изменений на информационном сервере IoT Rubetek необходимо произвести удаленную синхронизацию\обновление данных на устройстве. Обновление данных возможно только на устройствах со статусом «онлайн».*

## 2.6 Режимы работы

<span id="page-12-2"></span>Универсальный контроллер поддерживает несколько режимов работы, что обеспечивает возможность применения контроллера на различных объектах. Основные режимы работы работы контроллера:

- Контроль одной двери с помощью двух считывателей, на вход и выход
- Контроль двух дверей с помощью одного считывателя и кнопки запроса выхода на каждую дверь.

Описание каждого режима и схема подключения представлены ниже.

#### 2.6.1. Режим считыватель-считыватель

<span id="page-12-3"></span>Данный режим подразумевает управление одной дверью с помощью двух считывателей на вход и выход. При этом необходимо установить в настройках работы реле (п.2.7 данного руководства) одно реле на оба считывателя. На информационном сервере в ключах доступа должно быть установлено реле, которое выбрано в настройках доступа.

Схема подключения приведена на рисунке 4.

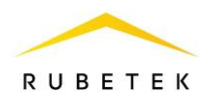

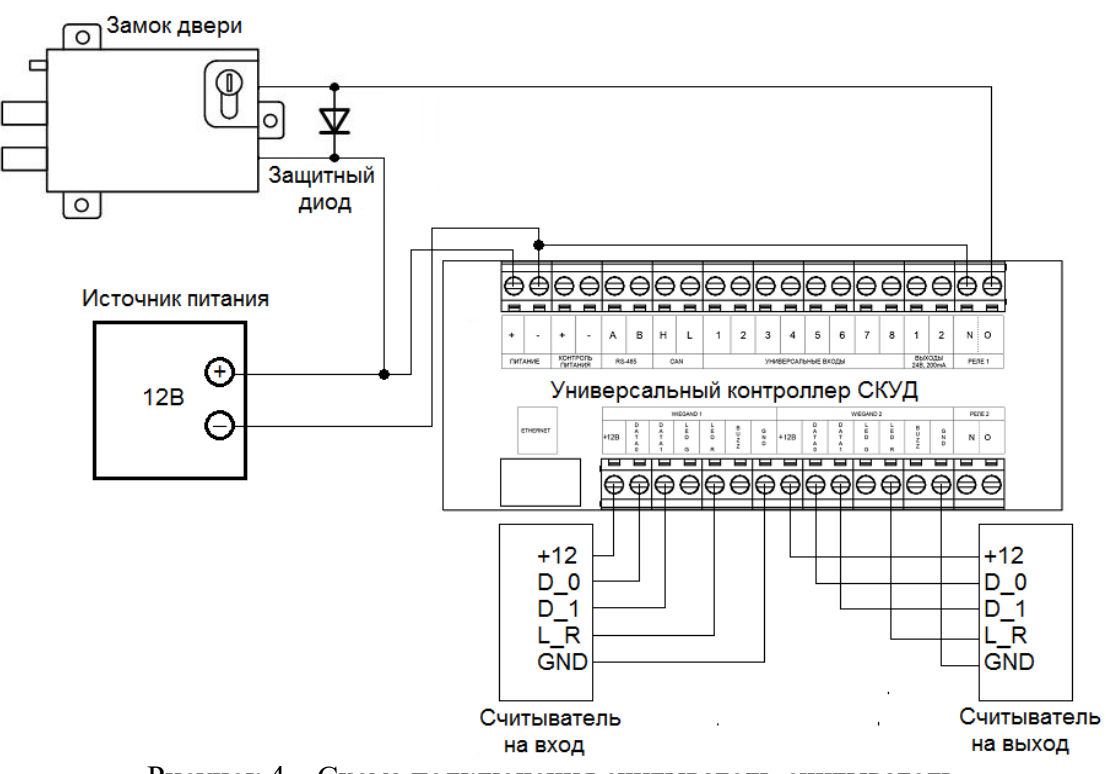

Рисунок 4 – Схема подключения считыватель-считыватель

## 2.6.2. Режим считыватель-кнопка

<span id="page-13-0"></span>Данный режим подразумевает управление одной дверью с помощью считывателя на вход и кнопкой на выход. При этом кнопка подключается к универсальному входу №1 для управления реле №1 или к универсальному входу №2 для управления реле №2.

Схема подключения приведена на рисунке 5.

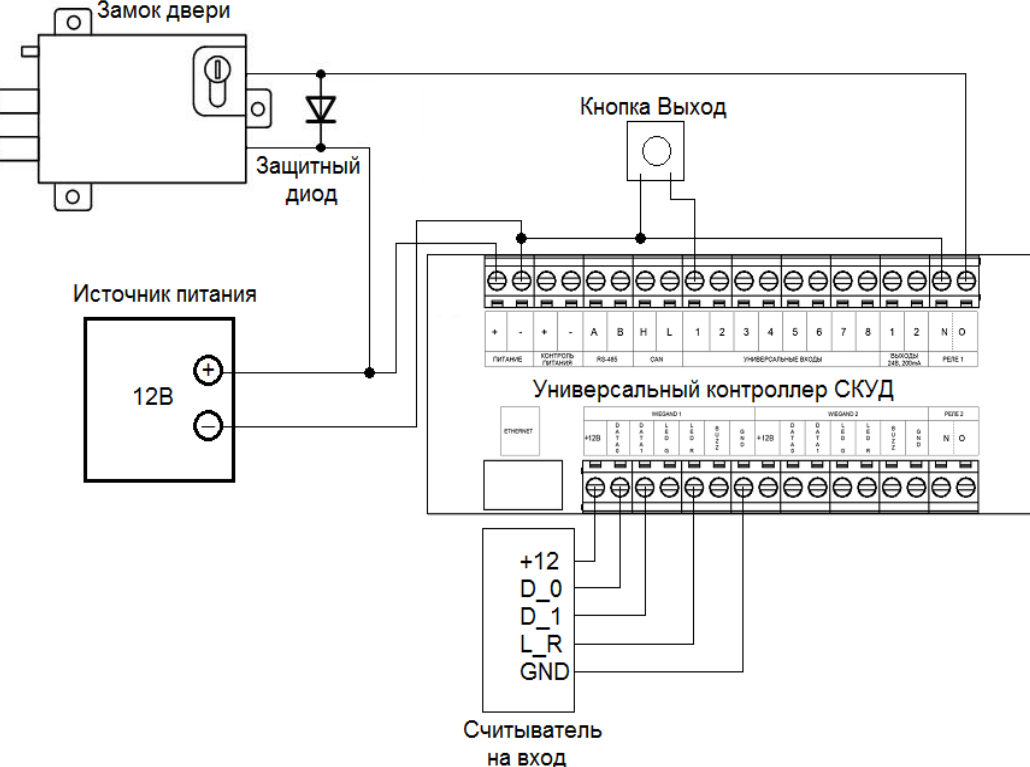

Рисунок 5 - Схема подключения считыватель-кнопка

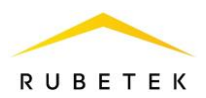

# <span id="page-14-0"></span>**3. ПОДКЛЮЧЕНИЕ УСТРОЙСТВА К ПК С ПОМОЩЬЮ ПО «РУБЕТЕК-ИНЖЕНЕР»**

3.1 Вкладка Установка и запуск ПО

<span id="page-14-1"></span>Для установки приложения скачайте дистрибутив с официального сайта компании «RUBETEK». После загрузки приложения произвести его установку на ПК.

ПК должен соответствовать требованиям:

- ОС Windows 7,8,10 (32 или 64 бит);
- Оперативная память не менее 1 Гб;
- Встроенная память свободное место не менее 200 Мб для установки ПО и загрузки

ЖК

- Сетевая карта;
- Подключение к сети Интернет.

Запустите установочный файл и дождитесь окончания операции.

*ВАЖНО! ПК и контроллер должны быть подключены в общую локальную сет*ь.

После завершения установки на Рабочем столе появиться ярлык (Rubetek Инженер).

При запуске производится проверка версии программного обеспечения.

Для автоматического обновления ПО необходимо подключение к сети интернет. Если установлена более ранняя версия, то автоматически начнется загрузка и установка актуальной версии, размещенной на сервере.

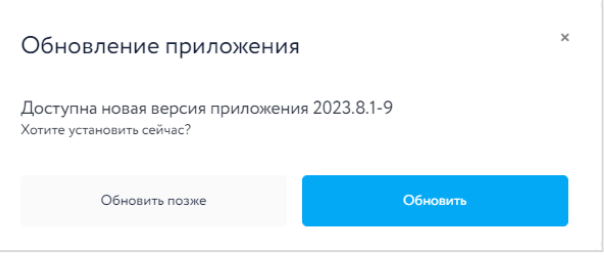

После запуска ПО появится окно авторизации, для входа необходимо ввести данные авторизации. По умолчанию:

**Почта: engineer@engineer Пароль: engineer**

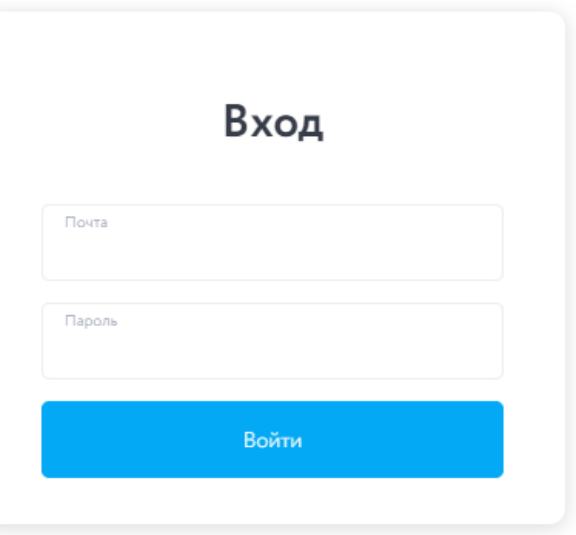

#### <span id="page-14-2"></span>3.2 Описание интерфейса

Окно интерфейса СОВ (рисунок 5) включает в себя следующие элементы:

- 1. **Боковое меню выбора разделов –** позволяет переключаться между разделами ПО
- 2. **Подключение –** в данном блоке вводятся данные для авторизации:
	- IP адрес (IP адрес контроллера, к которому производиться подключение),

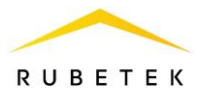

- **User: admin**
- **Password: admin**
- 3. **Устройства в сети –** блок содержит данные о подключенных контроллерах
- 4. **Информация о устройстве –** отображает UUID (уникальные номер устройства).
- 5. **Лог общения** отображает все лог сообщения при работе с подключенным прибором.

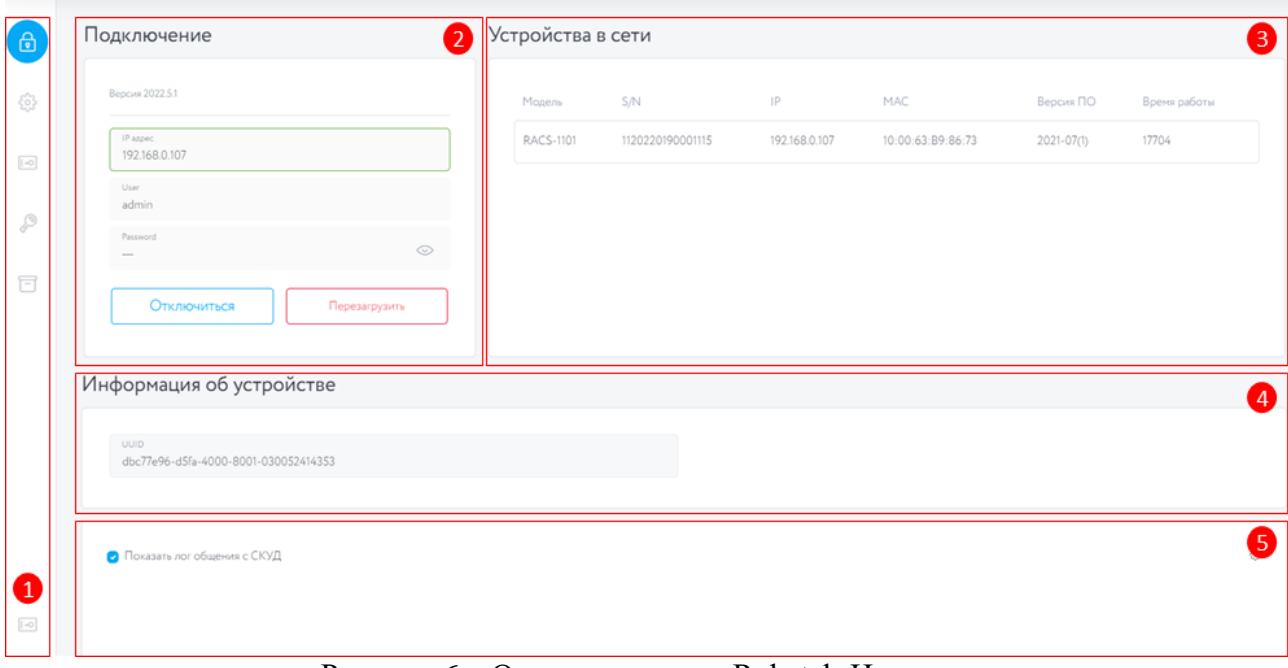

Рисунок 6 – Окно программы Rubetek-Инженер

### 3.3. Раздел Настройки

<span id="page-15-1"></span><span id="page-15-0"></span>3.3.1. Вкладка «**Сетевые**»

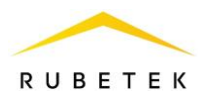

Данный блок предназначен для настройки сетевых параметров и отображение текущих  $\bigcap$ Новые настройки сети Ethernet настроек. • Использовать DHCP Описание сетевых настроек: දසු ● **DHCP –** автоматическое присвоение IP Annec votpoйcts 192 168 88 190 адреса;  $\boxed{1 - 0}$ ● **Адрес устройства** – ip-адрес устройства в 255 255 255.0 сети Ethernet; ● **Маска подсети –** маска для определения Illinies no vi  $\mathcal{Q}$ 192168881 адреса сети и адреса устройства; ● **Шлюз по умолчанию –** адрес устройства, **CA** *<u>MCROBA3ORATH</u>* DNS1  $\Box$ дающего доступ к локальной сети, одинаков для DNS1 8.8.8.8 всех устройств, установленных на объекте; ● **DNS1\2 –** адрес DNS сервера; • Использовать DNS2 ● **Новые настройки MQTT:** DNS2 ○ **IP адрес** – IP адрес сервера; 778888 ○ **Порт сервера** – используемый порт для подключения к серверу; Новые настройки MQTT ○ **TLS –** протокол, обеспечивающий IP agper 130 193 44 155 защищенную передачу данных; ○ **Строка идентификации –** имя Порт сервера 1883 устройства (контроллера), которое подключается к серверу. Для выбора доступно нь<br>Не использовать  $\ddot{\bullet}$ использование собственного сервера или сервера Rubetek IOT; CTOOKS MONARCHAMES INC. racs-1101 ○ **Имя пользователя** – имя устройства (контроллера), которое подключается к Имя пользователя domophone серверу; ○ **Пароль** – пароль для аутентификации при Пароль  $\odot$ ..... подключении к серверу 固

После внесения изменений в сетевые настройки контроллера необходимо нажать кнопку «Сохранить». После сохранения настроек необходимо нажать кнопку «Применить». После нажатия появится окно, в котором необходимо подтвердить или отменить применение новых настроек. После применения настроек текущее соединение с контроллером будет разорвано.

*ВАЖНО! Если введены некорректные настройки, то устройство автоматически через 3 минуты применит старые настройки.*

*ВАЖНО! После применения настроек необходимо повторно выполнить подключение, в противном случае устройство автоматически через 3 минуты применит старые настройки.*

<span id="page-16-0"></span>3.3.2. Вкладка «**Другие**»

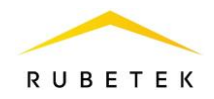

Для настройки работы реле и считывателей необходимо следующие параметры:

# **Настройки доступа**

● **Время открытия замков –** установка времени размыкания или замыкания реле в секундах ;

● **Время сигнализации в отказе доступа (0,1 сек)** – время работы сигнализации ; **Светодиодная индикация** 

# ● **Время выкл светодиода (сек) –** период

времени в котором индикатор отключен ;

● **Время вкл светодиода (сек) -** период времени в котором индикатор включен ;

# **Считыватель 1/2**

● **Проверять биты четности –** дополнительная проверка кода ключа на достоверность получаемых данных ;

**•** Обратный порядок байт - изменение направления адресации байт получаемых со считывателя ;

#### **Реле 1/2**

- **Обычный** сработка от активации считывателя ;
- **Свободный проход –** дверь постоянно открыта ;
- **Проход заблокирован –** дверь закрыта, проход по ключ -карте и кнопке запрещен ;

● **Инверсия –** изменение состояния реле на противоположное.

#### **Локальная сеть**

**• Использовать Telnet** - протокол сетевого взаимодействия при помощи TCP ;

● **Использовать Websocket –** протокол сетевого взаимодействия поверх TCP ;

*ВАЖНО ! При снятии флага с «Использовать Websocket » взаимодействие RACS -1101 с ПО «РУБЕТЕК ИНЖЕНЕР» осуществляться не будет*

- **Имя пользователя**
- **Пароль**

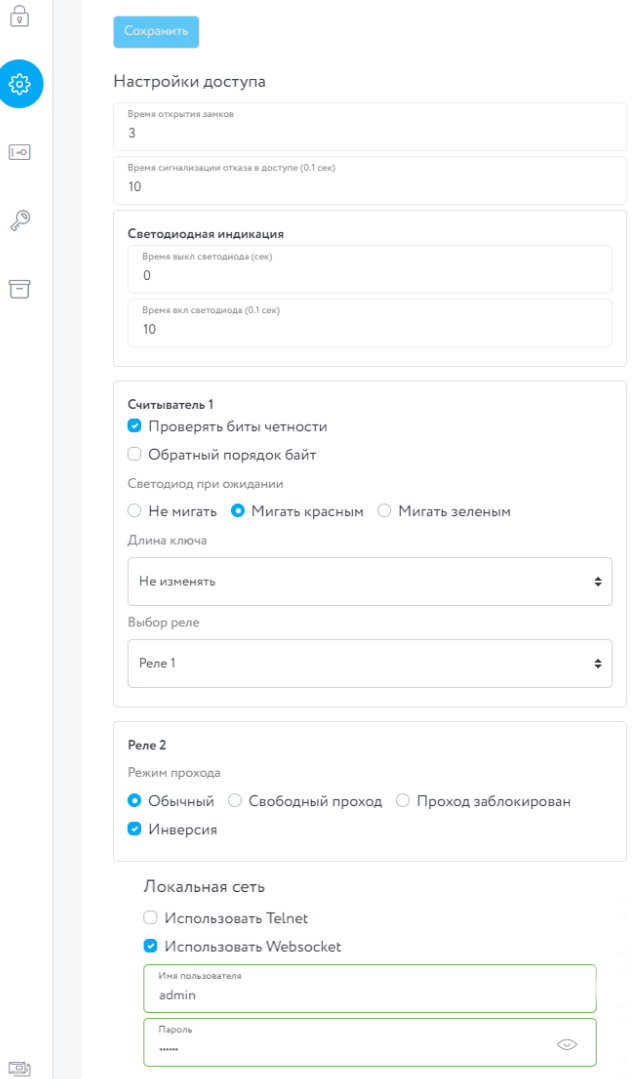

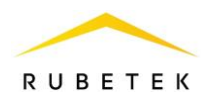

# 3.3.3. Вкладка «**Универсальные IO** »

<span id="page-18-0"></span>Данный блок необходим для назначения режима работы универсальных входов/выходов 1 -8. Описание настроек:

● **Инверсия**

**• Включить pull up** – при активации на

входе появляется высокий уровень ● **Разрешить выход** – будет работать как выход<br>● **Тау фильтра, мсек** – задержка на

сработку

*ВАЖНО! По умолчанию работает как Вход.*

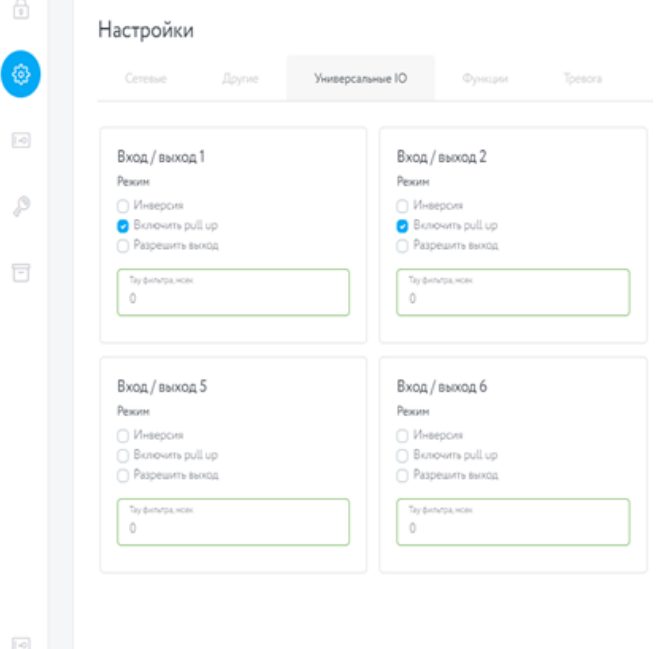

### 3.3.4. Вкладка «**Функции** »

<span id="page-18-1"></span>Данный блок необходим для настройки функций универсальных входов/выходов 1 -8. Описание настроек:

- **Кнопка открытия**
	- **Инверсия**
	- **Вход/Выход** выбор используемого входа/выхода

 $\boxed{\circ}$ 

 $\mathfrak{S}$ 

 $\Box$ 

 $\boxed{\circ}$ 

- **Индекс реле** выбор используемого реле
- **Датчик открытия** 
	- **Инверсия**
	- **Вход/Выход** выбор используемого входа/выхода
	- **Индекс датчика** порядковый номер в системе от 1 до 255
	- **Время открытия** – временной промежуток , в рамках которого не приходит тревожное сообщение
	- **Время закрытия** – временной промежуток , в рамках которого не приходит тревожное сообщение

### ● **Датчик тревоги**

- **Инверсия**
- **Вход/Выход** выбор используемого входа/выхода
- **Индекс тревоги**
- **Время вкл**. временной промежуток , в рамках которого не приходит тревожное сообщение
- **Время выкл**. временной промежуток , в рамках которого не приходит

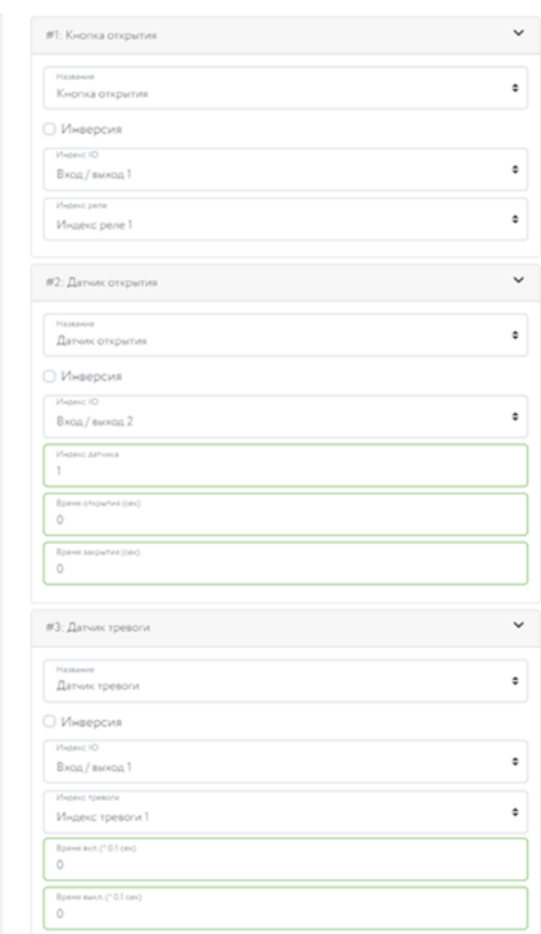

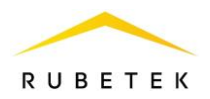

тревожное сообщение

- **Датчик взлома**
	- **Инверсия**
	- **Вход/Выход** выбор используемого входа/выхода
	- **Индекс реле**
	- **Индекс тревоги**
	- **Время долгого открытия (° 0,1 сек)** временной промежуток, по истечении которого придет уведомление о долгом открытии;
	- **Время ожидания закрытия (° 0,1 сек)** – временной промежуток при нештатном открытии двери, по истечению которого придет сообщение о взломе.

### 3.3.5. Вкладка «**Тревога**»

<span id="page-19-0"></span>Данный блок необходим для настройки режимов работы Тревога 1 и Тревога 2

- **Настройка сигнализации**:
	- **Сигнализация выключена** не отправляются сообщения в MQTT, сирена отключена
	- **Только отправка сообщение в MQTT**
	- **Отправка сообщение в MQTT и управление сиреной** – сирена включена только при активации Тревоги, по окончанию отключается
	- **Включить сирену, так же работает отправка сообщений в MQTT** – сирена постоянно находится в режиме Тревога

● **IO** – выбор Вход/Выход 1-8, а также выходов 1-2 с ОК

● **Задержка выключения, сек** – выставляется временной диапазон от 01-99 сек.

*ВАЖНО! При использовании универсальных входов/выходов 1..8 управление сиреной осуществляется посредством передачи управляющего сигнала 3-5 В*

## 3.3.6. Вкладка «**Охрана**»

<span id="page-19-1"></span>Вкладка «**Охрана**» содержит две дополнительные вкладки:

- **Antipassback**, на которой настраивается уровень доступа ключей;
- **Контроль линий**, на которой настраивается режим работы линии.

Antipassback – функциональная возможность СКУД, исключающая повторный проход пользователя на охраняемый объект без его предварительного выхода.

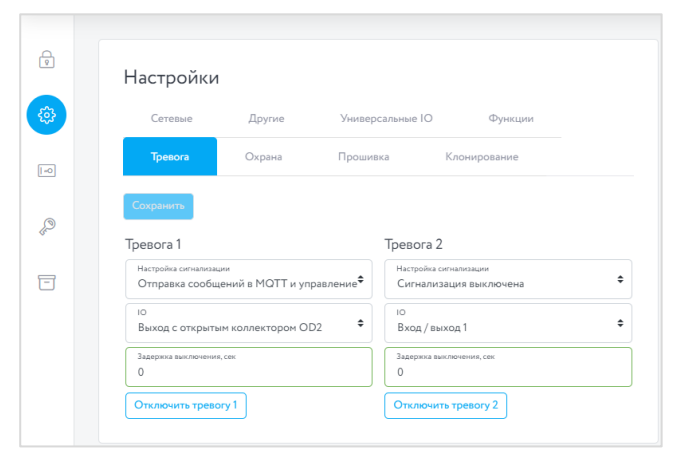

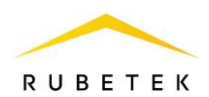

*ВАЖНО! Функция Antipassback является локальной для каждого контроллера и не взаимодействует с другими контроллерами в сети.*

Вкладка **Antipassback** содержит следующие элементы:

● Кнопка «**Включить Antipassback**». Если в списке все ключи имеют доступ 0..2, то при включении Antipassback появится окно с предупреждением о том, что все ключи в хранилище получат доступ на оба реле, после подтверждения доступ изменится на 4. Если в списке присутствуют ключи с уровнем доступа 3, то при включении Antipassback появится окно с выбором:

- o «Включить режим Antipassback для ключей, которые имеют доступ на оба реле?»;
- o «Включить режим Antipassback для всех ключей в хранилище?»

При выборе первого варианта доступ 4 будет предоставлен ключам с исходным доступом 3, а при выборе второго – всем.

*ВАЖНО! При наличии в списке хотя бы одного ключа с доступом 4 и выше режим Antipassback будет по умолчанию включен.*

При отключении режима Antipassback появится окно подтверждения отключения режима Antipassback для всех ключей. После подтверждения все ключи с доступом 4 и выше получат доступ 3.

Для изменения кода доступа одного ключа необходимо нажать на поле «Доступ» необходимого ключа в списке и выбрать требуемый код.

● Строка поиска, с помощью которой возможно отфильтровать список ключей по искомому(ым) символу(ам);

Список ключей, хранящихся в RACS-1101.

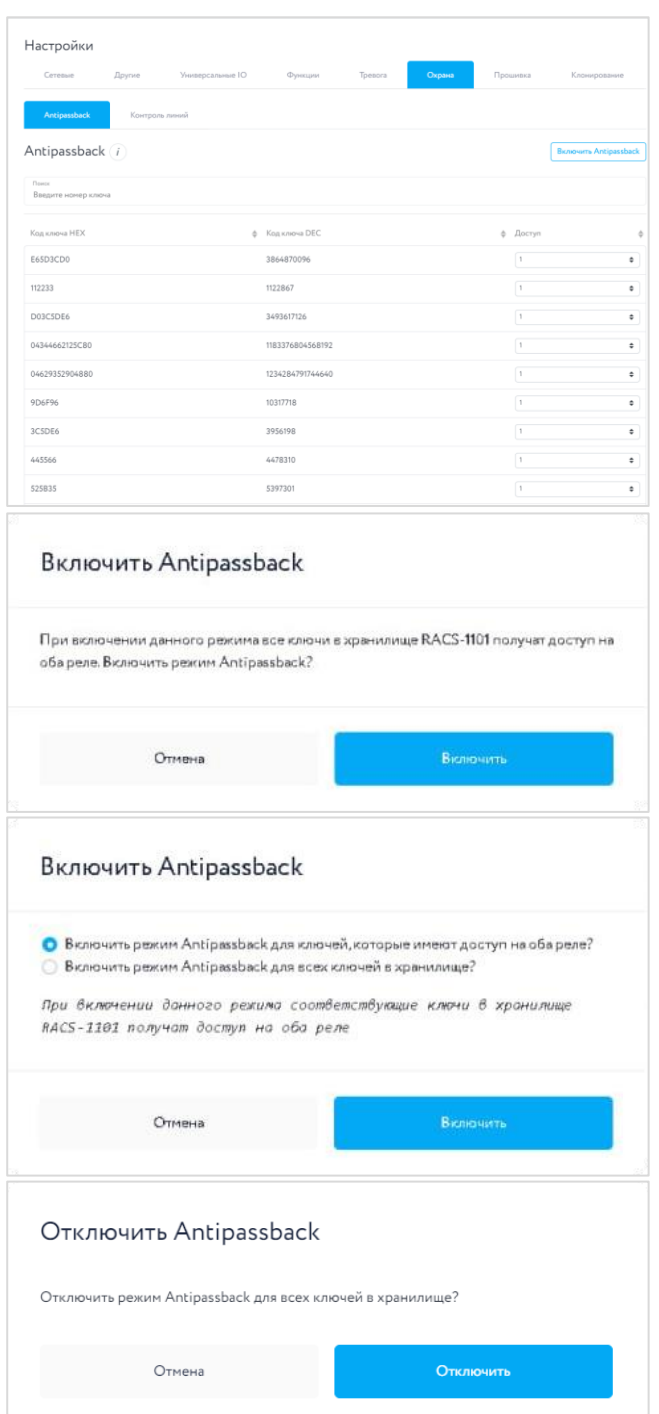

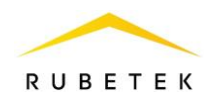

#### Вкладка **Контроль линий** содержит настройки 8 линий:

- $\bullet$  Вход;
- $\bullet$  Вход + инверсия;
- $\bullet$  Bxog + pull up;
- Вход + pull up + инверсия;
- Выход;
- Выход + инверсия;
- $B_{\text{bIXO,I}} + \text{pull up};$
- Выход + pull up + инверсия;
- Вход + отслеживать состояние входа;
- $\bullet$  Вход + инверсия + отслеживать состояние входа;
- $\bullet$  Вход + pull up + отслеживать состояние входа (доступна калибровка);
- $\bullet$  Bxog + pull up + инверсия + отслеживать состояние входа (доступна калибровка);
- Выход + отслеживать состояние входа;
- Выход + инверсия + отслеживать состояние входа;
- $\bullet$  Выход + pull up + отслеживать состояние входа;
- $\bullet$  Выход + pull up + инверсия + отслеживать состояние входа.

Калибровка осуществляется следующей последовательности:

Нажать кнопку «Калибровать» для требуемой линии;

Замкнуть линию, после чего нажать кнопку «Продолжить»;

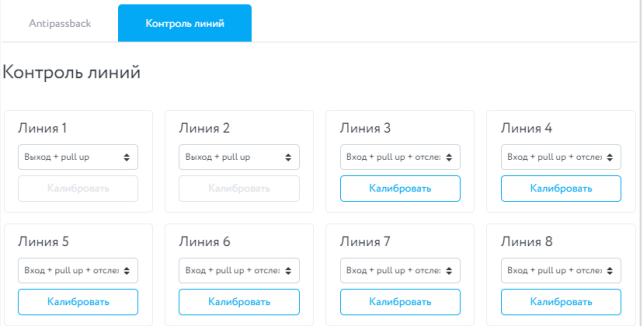

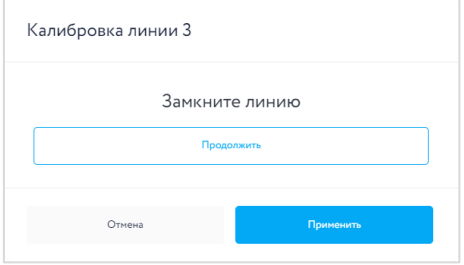

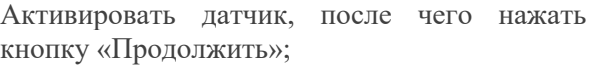

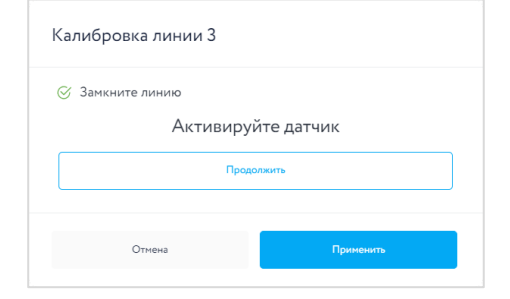

Деактивировать датчик, после чего нажать кнопку «Продолжить»;

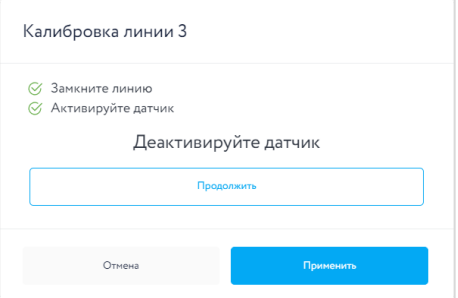

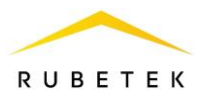

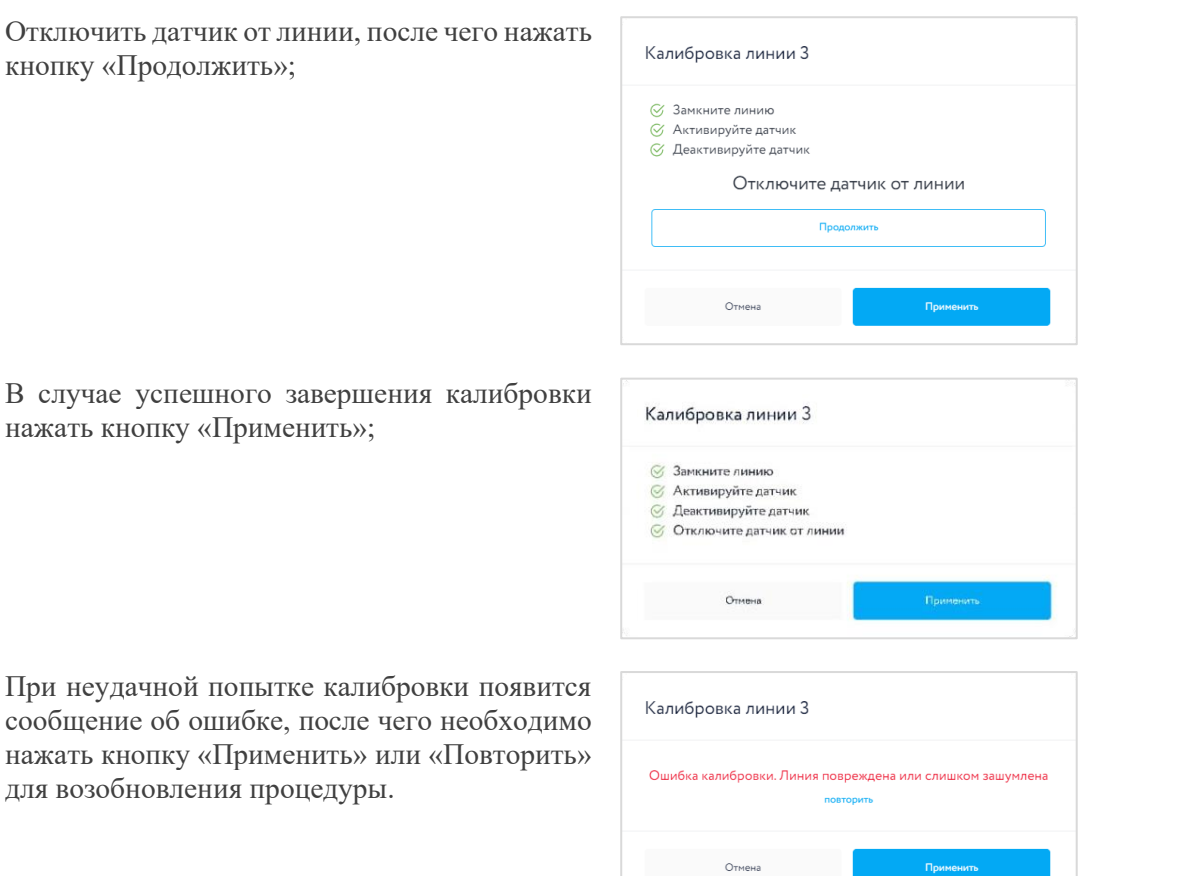

*ВАЖНО! При нажатии кнопки «Отмена» на любом этапе, калибровка будет остановлена без созранения изменений.*

*ВАЖНО! Калибровка каждой линии производится индивидуально. Калиброка должна проводиться для каждого контроллера.*

#### 3.3.7. Вкладка «**Прошивка**»

<span id="page-22-0"></span>Данный блок необходим для обновления программного обеспечения на контроллере. Описание обновления:

- Выбрать файл прошивки, для этого нажать кнопку «Выбрать».
- Нажать кнопку Прошить для запуска прошивки.
- После завершения прошивки появится сообщение о успешном завершении операции

*ВАЖНО! После завершения прошивки контроллер перезагрузится и необходимо будет заново авторизоваться.* 

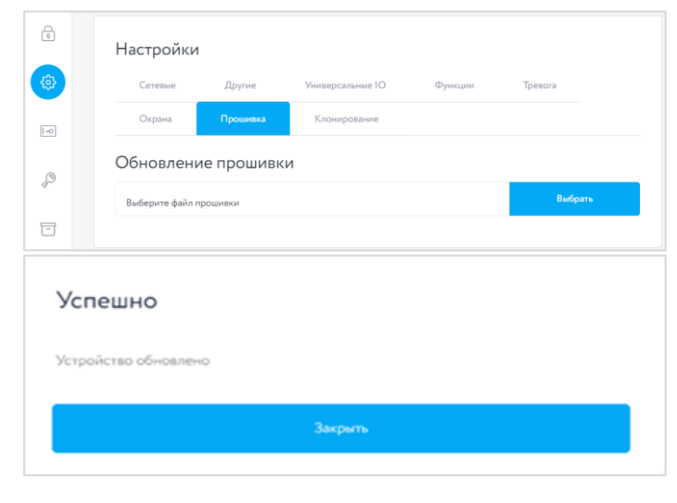

#### 3.3.8. Вкладка «**Клонирование**»

<span id="page-22-1"></span>Данный блок необходим для экспорта и

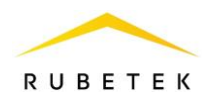

импорта настроек контроллера. Описание экспорта настроек:

- Локальная сеть сетевые настройки
- Настройки доступа Другие настройки
- Функции/Универсальные IO
- Тревога

Описание импорта настроек:

- Выбрать файл настроек, для этого нажать кнопку «Выбрать».
- Нажать кнопку Импортировать для запуска загрузки.

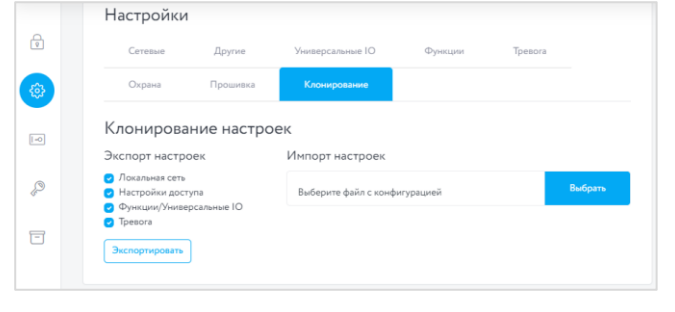

### <span id="page-23-0"></span>3.4 Считыватель ключей

Данный раздел предназначен для проверки работоспособности считывателя и добавленных ключей. Описание информации:

- Считыватель порядковый номер подключенного считывателя, от 1 до 2
- Код ключа НЕХ
- Кол ключа DEC
- Статус наличия ключа в реестре
- Реле порядковый номер реле,от 1 до 2
- Открытие статус замка
- Время

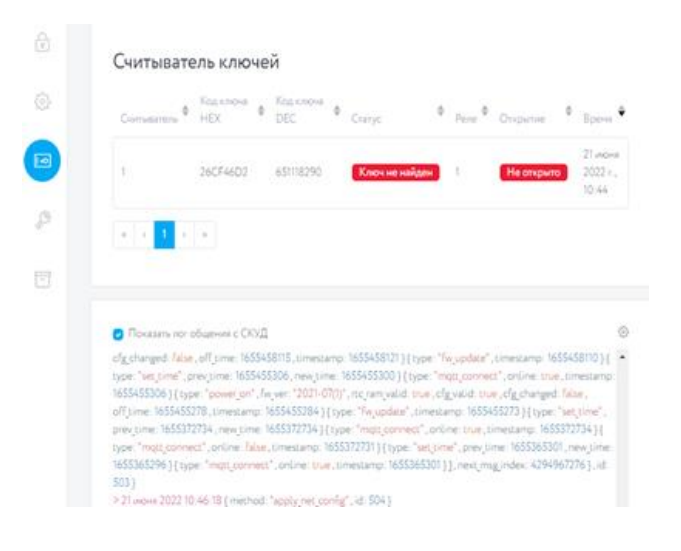

### <span id="page-23-1"></span>3.5 База ключей

Раздел «База ключей» предназначен для добавления, удаления, хранения списка ключей. Для добавления ключей перейти на вкладку «Загрузить».

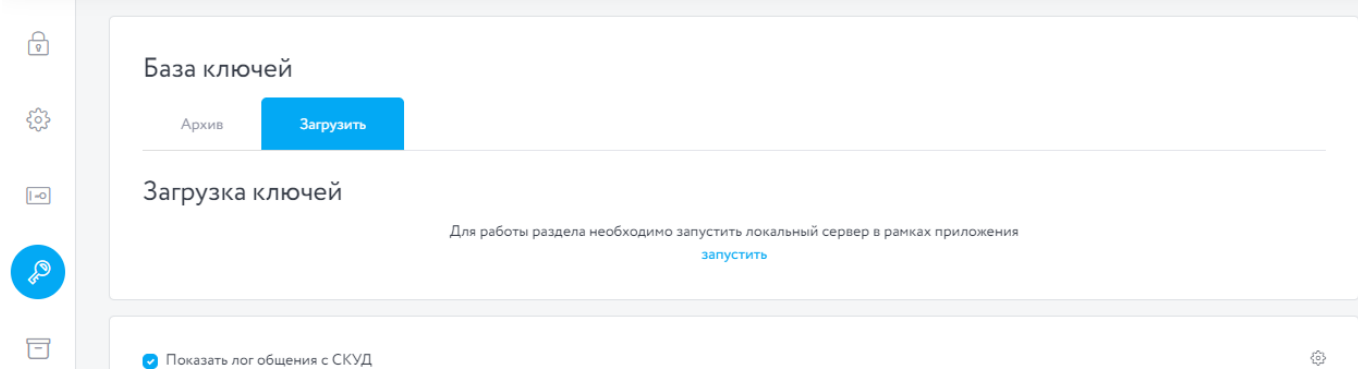

Рисунок 7 – Раздел «База ключей». Вкладка «Загрузить». Локальный сервер не запущен

Перед загрузкой ключей необходимо запустить локальный сервер. Для этого необходимо нажать кнопку «запустить».

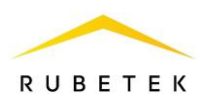

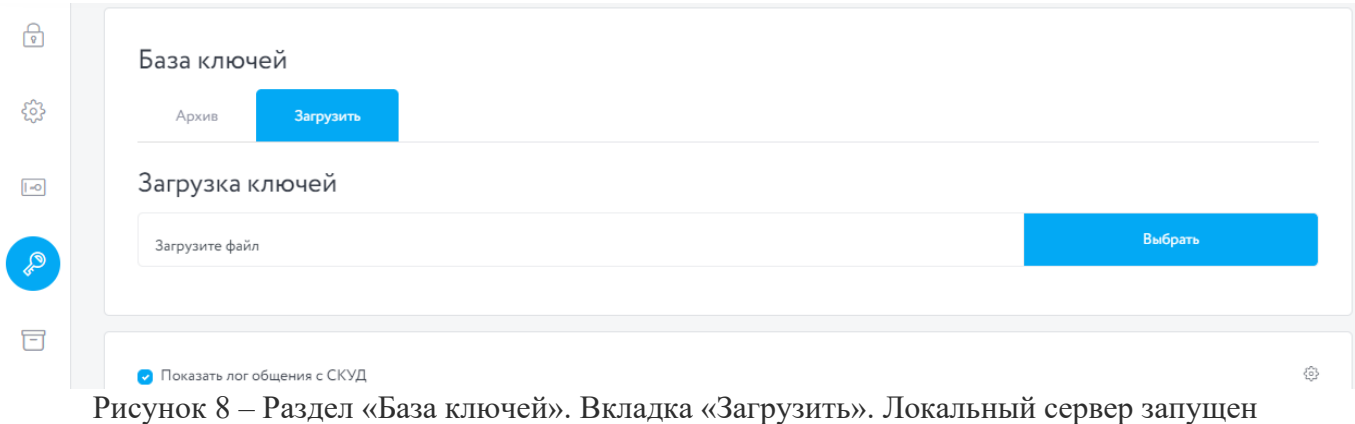

После запуска локального сервера необходимо выбрать файл с архивом ключей. Для этого нажать кнопку «Выбрать». Откроется окно Проводник, в котором необходимо указать путь к файлу в расширении .csv.

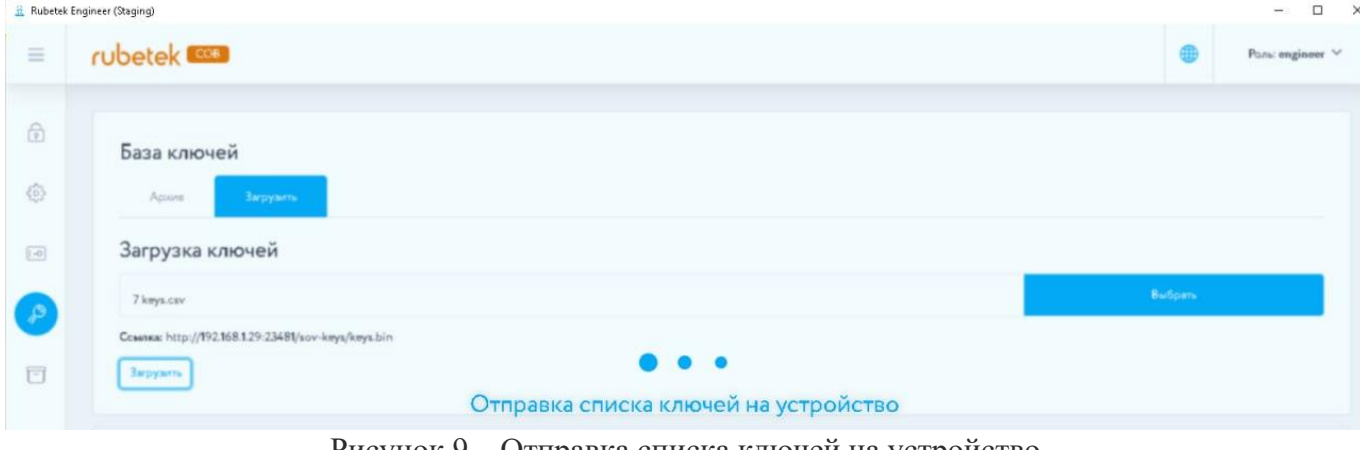

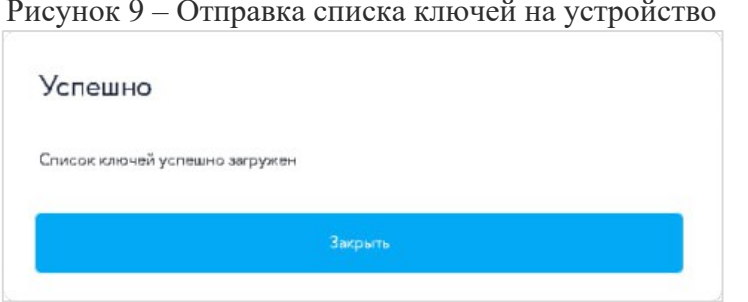

Рисунок 10 – Уведомление об успешном добавлении ключей

После добавления ключей перейти на вкладку «Архив».

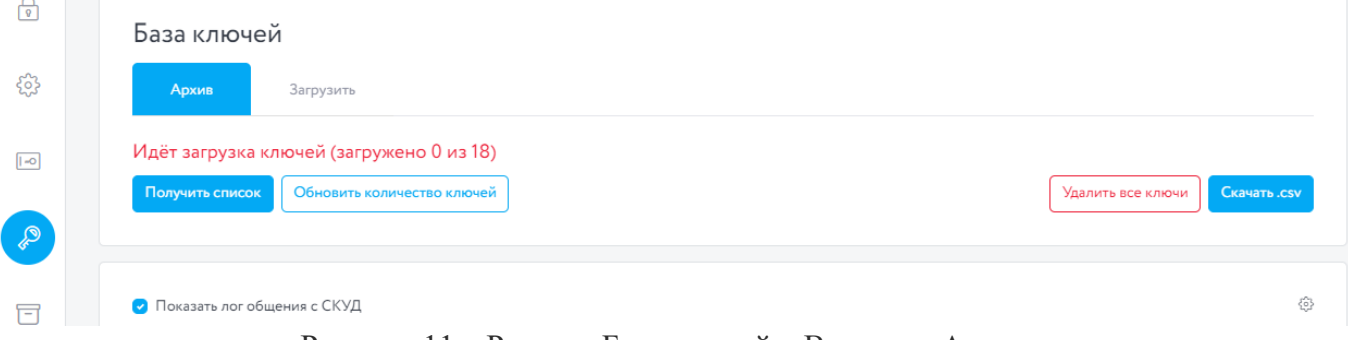

Рисунок 11 – Раздел «База ключей». Вкладка «Архив»

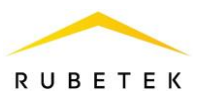

Для отображения списка добавленных ключей нажать кнопку «Получить список». После этого появится состояние загрузки ключей и кнопка «Отменить загрузку», которая позволит остановить загрузку.

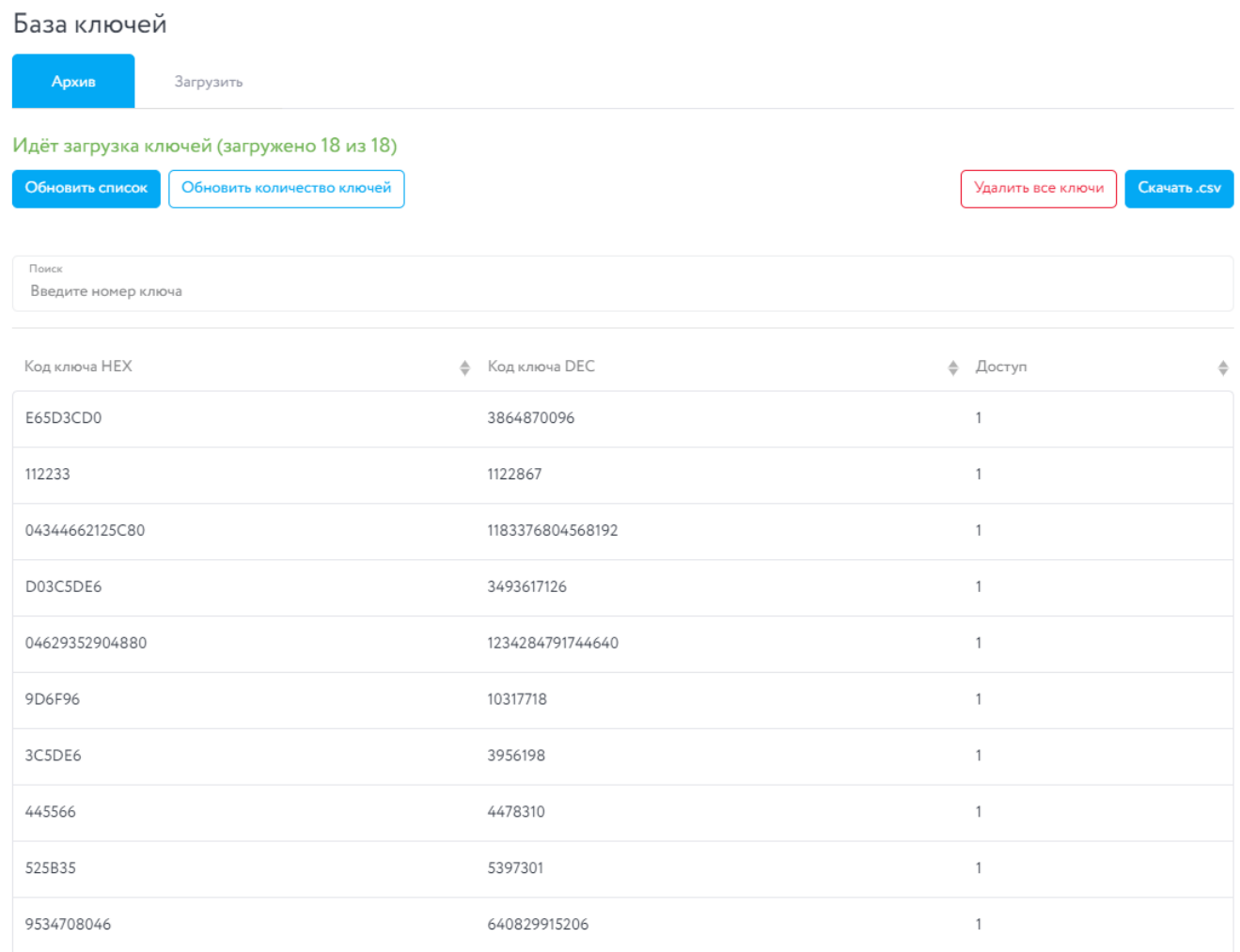

#### Рисунок 12 – Список загруженных ключей

После загрузки списка ключей появится поле для поиска ключей, с помощью которого можно найти все ключи, содержащие искомый(е) символ(ы), а также все ключи в шестнадцатеричном и десятичном форматах и уровень доступа ключа (0…6).

Уровни доступа ключей:

0 – доступ по ключу запрещен;

- 1 разрешен проход с открытием реле 1;
- 2 разрешен проход с открытием реле 2;
- 3 разрешен проход с открытием реле 1 или реле 2;

4 – разрешен проход при считывании ключа с любого считывателя (в любом направлении), с последующим автоматическим изменением «access» в 5 или 6;

5 – разрешен проход при считывании ключа с второго считывателя (в направлении 2), с последующим автоматическим изменением «access» в 6;

6 – разрешен проход при считывании ключа с первого считывателя (в направлении 1), с последующим автоматическим изменением «access» в 5. Добавление и редактирование ключей доступа, а также расписаний доступа производиться на информационном сервере.

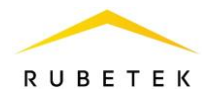

# <span id="page-26-0"></span>3.6 История событий

Данный раздел необходим для хранения событий.

Описание интерфейса:

- Период загрузки данных, дней;
- Фильтр событий выбор отдельных групп событий;
- Журнал событий;
- $\bullet$  Скачать .xls скачивание истории событий в формате .xls;
- Скачать .csv скачивание истории событий в формате .csv;

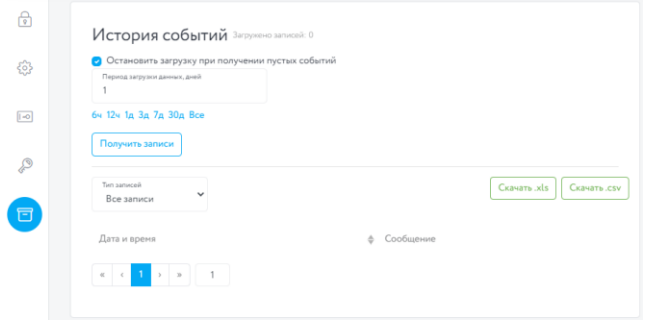

## 3.7 Работа с несколькими устройствами

<span id="page-26-1"></span>Данный раздел позволяет работать с несколькими контроллерами одновременно. Описание функционала:

- Считыватель описание данного раздела указано в п.3.4
- Сетевые настройки описание данного раздела указано в п.3.3.1
- Другие настройки описание данного раздела указано в п.3.3.2

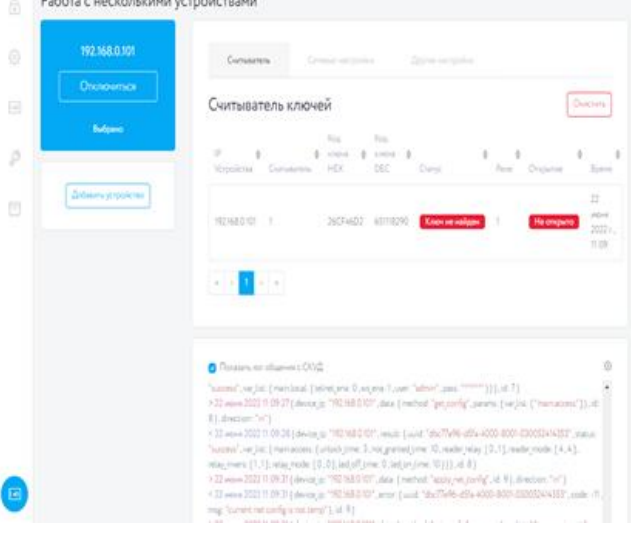

# <span id="page-26-2"></span>**4. СБРОС КОНТРОЛЛЕРА ДО ЗАВОДСКИХ НАСТРОЕК**

4.1 Для сброса до заводских настроек необходимо отключить питание на контроллере (см. рисунок 2) и зажать кнопку «Тест», далее включить питание и дождаться пока загорится сперва зеленый, а затем красный диод. Отпустить кнопку. Сброс до заводских настроек выполнен.

# <span id="page-26-4"></span><span id="page-26-3"></span>**5. ТЕХНИЧЕСКОЕ ОБСЛУЖИВАНИЕ**

- 5.2 Меры безопасности
- 5.2.1. Меры безопасности при установке и эксплуатации устройства должны соответствовать требованиям «Правил технической эксплуатации электроустановок потребителей» и «Правил техники безопасности при эксплуатации электроустановок потребителей».
- 5.2.2. При проведении ремонтных работ в помещении, где установлено устройство, должна быть обеспечена защита от механических повреждений и попадания на него строительных материалов (побелка, краска, пыль и пр.).

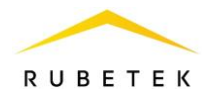

- <span id="page-27-0"></span>5.3 Проверка работоспособности
- 5.3.1. Проверка работоспособности устройства должна проводиться при плановых или других проверках технического состояния устройства, но не реже одного раза в 6 месяцев.
- 5.3.2. Проверка работоспособности включает в себя:
	- внешний осмотр устройства на отсутствие следов влаги и механического повреждения;
	- проверку надежности контакта присоединенных к устройству проводов, при необходимости подтянуть винты на клеммниках, заменить неисправные провода;
	- проверка статуса устройства на информационном сервере согласно руководства пользователя IoT RUBETEK;
	- проверка работоспособности считывателей и реле на открытие подключенных замков дверей с отправкой уведомления на информационный сервер.

# <span id="page-27-1"></span>**6. ХРАНЕНИЕ**

- 6.2 Условия хранения УК должны соответствовать условиям 2 по ГОСТ 15150-69.
- 6.3 Хранить устройство следует на стеллажах в упакованном виде.
- 6.4 Расстояние от стен и пола хранилища до упаковок с устройством должно быть не менее 0,1 м.
- 6.5 Расстояние между отопительными устройствами и упаковкой с УК должно быть не менее 0,5 м.
- 6.6 В помещении должны отсутствовать пары агрессивных веществ и токопроводящая пыль.

# <span id="page-27-2"></span>**7. ТРАНСПОРТИРОВАНИЕ**

- 7.2 Устройство в упаковке может транспортироваться всеми видами транспорта в крытых транспортных средствах и в герметизированных отсеках самолета.
- 7.3 Условия транспортирования должны соответствовать условиям 5 (ОЖ4) по ГОСТ 15150-69:
	- температура окружающего воздуха от минус 50 °С до плюс 50 °С;
	- относительная влажность воздуха до 95 % при температуре плюс 40 °С.
- 7.4 Срок транспортирования и промежуточного хранения не должен превышать 3 мес. Допускается увеличивать срок транспортирования и промежуточного хранения устройства при перевозках за счет сроков сохраняемости в стационарных условиях.

## <span id="page-27-3"></span>**8. УТИЛИЗАЦИЯ**

- 8.2 Утилизация устройства производится с учетом отсутствия в нем токсичных компонентов.
- 8.3 Содержание драгоценных материалов не требует учета при хранении, списании, утилизации.

## <span id="page-27-4"></span>**9. ГАРАНТИЯ ИЗГОТОВИТЕЛЯ**

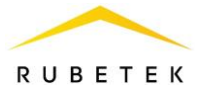

- 9.2 Предприятие-изготовитель гарантирует соответствие устройства техническим характеристикам при условии соблюдения потребителем правил транспортирования, хранения, монтажа и эксплуатации.
- 9.3 Гарантийный срок эксплуатации 12 месяцев со дня ввода в эксплуатацию, но не более 24 месяцев со дня выпуска.
- 9.4 В течение гарантийного срока замена вышедших из строя устройств осуществляется предприятием-изготовителем безвозмездно при соблюдении потребителем указаний по монтажу и эксплуатации.
- 9.5 При направлении устройства в ремонт к нему обязательно должен быть приложен акт с описанием неисправностей устройства.
- 9.6 Гарантия не вступает в силу в следующих случаях:
	- несоблюдение данного руководства по эксплуатации;
	- механическое повреждение устройства;
	- ремонт устройства другим лицом, кроме Изготовителя.
- 9.7 Гарантия распространяется только на устройство. На все оборудование других производителей, использующееся совместно с устройством, распространяются их собственные гарантии.

# <span id="page-28-0"></span>**10. СВЕДЕНИЯ О СЕРТИФИКАЦИИ**

10.2 Универсальный контроллер СКУД RACS-1101 «RUBETEK» соответствует требованиям ТР ТС 020/2011 «Электромагнитная совместимость технических средств» и имеет декларацию о соответствии ЕАЭС № RU Д-RU.РА01.В.24394/21, выданный органом по сертификации ООО «АЛЬФА» от 02.03.21.

# <span id="page-28-1"></span>**11. СВЕДЕНИЯ О РЕКЛАМАЦИЯХ**

- 11.2 Рекламационные претензии предъявляются предприятию поставщику в случае выявления дефектов и неисправностей, ведущих к выходу из строя устройства ранее гарантийного срока.
- 11.3 Адрес предприятия-изготовителя: *121205, г. Москва, территория инновационного центра «Сколково», Большой бульвар, д. 42, стр. 1, 1 этаж, часть помещения №334, рабочее место №31*
- 11.4 В рекламационном акте указать: тип устройства, дефекты и неисправности, условия, при которых они выявлены, время с начала эксплуатации устройства.
- 11.5 К акту необходимо приложить копию платежного документа на устройство.